## **Moduler**

Hur man lägger knappar på rad. Gå ner i det vänstra hörnet där det står "Innehåll" under själva trädet. Se bild nr 1.

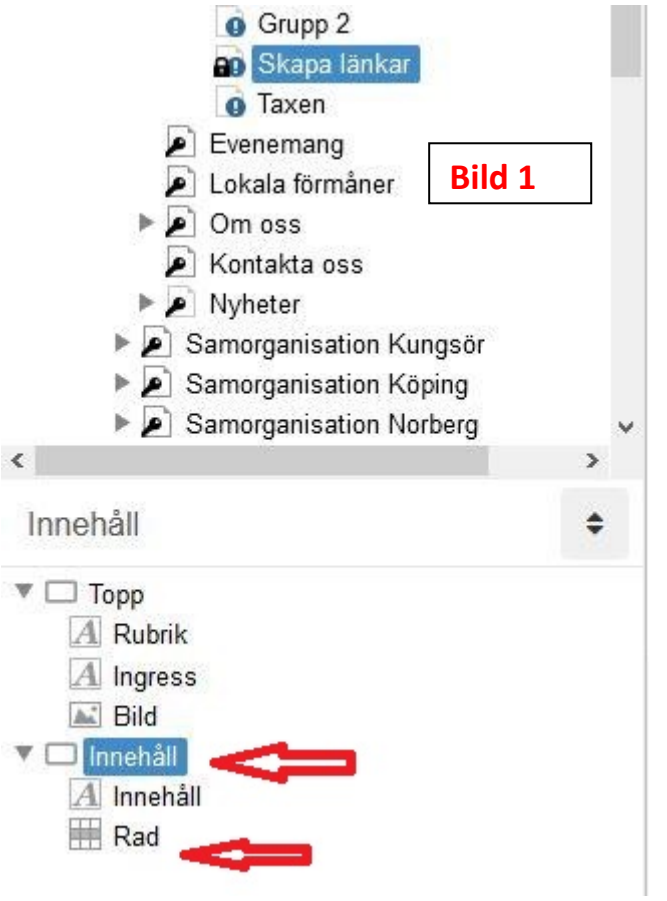

Ställ er på och markera "Innehåll" vid den lilla fyrkanten. Högerklicka där och välj "Lägg till gridrad". Då lägger det sig en rad under texten Knappar på rad, så nu har vi en så kallad gridrad som styr hur jag vill lägga mina knappar och i detta fallet bredvid varandra, se Bild 2.

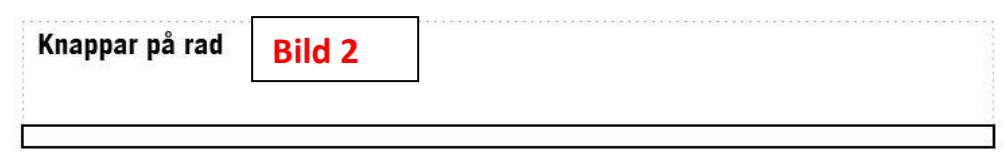

Ställ er nu och markera längst ner där det står "Rad" se Bild 1 vid nedersta pilen.

Nu är det dags att gå upp på den lilla Modulkuben välja vilken modul man vill ha, jag väljer *Knapp*.

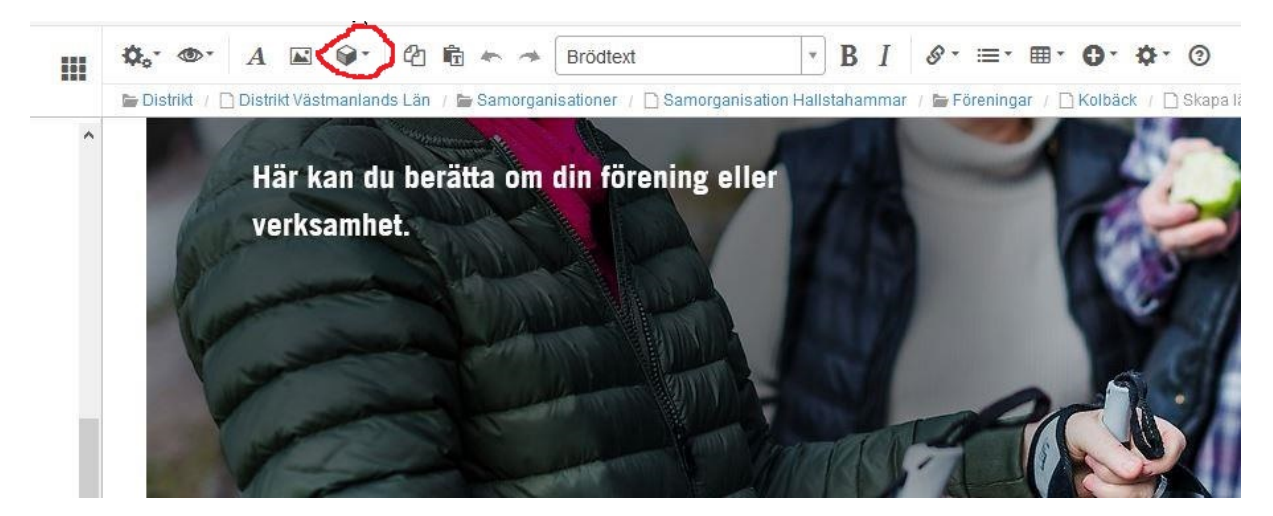

Jag väljer i den nya rutan som kommer upp vad som skall stå på *Knappen* som jag vill skapa. Jag skriver Boule på den. Sen väljer jag färg och så storlek liten, normal eller lutande med pil. Jag väljer normal. Vid näst val väljer jag Intern länk då jag skall länka till en egen sidan i det här fallet Boulesidan. Så bockar jag i att jag vill öppna i ny flik.

Titta nu vad som hände längst ner på vänster sida, där lade sig *Knappen* som en "undersida" till Gridraden som jag skapade.

Nu går jag åter ner i vänstra hörnet under "Innehåll" och markerar "Rad". Så skapar jag en ny *Knapp* som jag döper till "Motionsdans" och väljer även där öppna i ny flik. Nu ska den nya *Knappen* lägga sig tätt bredvid den första knappen.

Nu vill man kanske ha ett litet mellanrum mellan *Knapparna*, det ser lite snyggare ut då. Klicka på den sista knappen du gjorde, högerklicka på den och välj "Egenskaper". Där väljer jag Marginaler och "Marginal vänster" där trycker jag på plustecknet och då flyttar sig *Knappen* så det blir ett mellanrum. Klicka OK när ni är nöjda och gå åter längst ner på vänster sida.

Markera "Rad" och gå upp och välj en ny *Knapp* som jag döper till "Utflykter" och väljer vår interna sida där vi har våra Utflykter och så gör ni precis lika som här ovan så har ni en tredje *Knapp.* Glöm inte att göra ett mellanrum mellan *Knapparna* annars så ser det ut som de flyter ihop.

Naturligt vis kan man välja Externa länkar också utifall man vill länka till någon friskvårdsaktivitet som kommunen har. Då får man kopiera in en länk som går till den aktivitet som man vill länka till. Jag gjorde en knapp till vårt badhus.

Så här ser nu min Knapprad ut. Alla har lagt sig i min Gridrad som jag skapade från början och alla har fått ett litet mellanrum mellan sig.

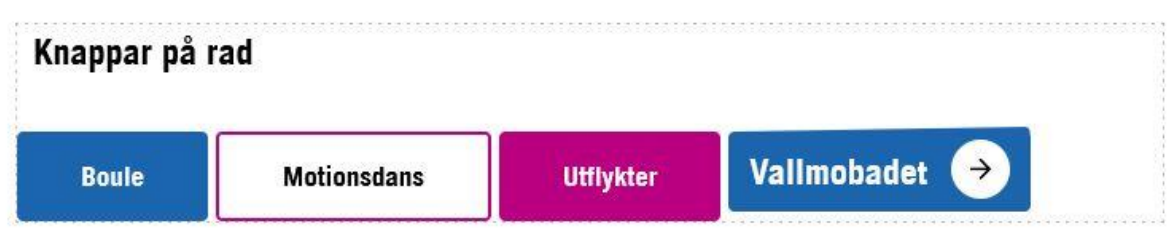

Skulle någon knappa hamna fel och kanske lägga sig under där det står Topp nere på vänster sida. Ingen katastrof, markera knappen du skapade och dra ner den och släpp den under den förra *Knappen* du gjorde.

Lycka till!!

*Manualen skapat av Ewa Snellman Welén*